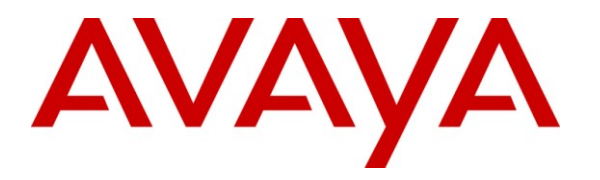

**Avaya Solution & Interoperability Test Lab**

## **Application Notes for Convergys AppTrigger with Avaya SIP Enablement Services - Issue 1.0**

#### **Abstract**

These Application Notes describe the configuration steps required for Convergys AppTrigger to successfully interoperate with Avaya Communication Manager and Avaya SIP Enablement Services (SES).

The overall objective of the interoperability compliance testing is to verify the SIP trace between Convergys AppTrigger and Avaya SIP Enablement Services.

Information in these Application Notes has been obtained through DevConnect compliance testing and additional technical discussions. Testing was conducted via the DevConnect Program at the Avaya Solution and Interoperability Test Lab.

## **1. Introduction**

These Application Notes describe the procedures for configuring Convergys AppTrigger which was compliance tested with Avaya Communication Manager and Avaya SIP Enablement Services (SES). Convergys AppTrigger is a network element that sits between the application cloud and the converging network and control layer to provide and manage connectivity to the evolving network for multiple applications. It is a scalable, carrier grade network element that enables legacy, intelligent network (IN), IP and next generation IMS applications to be immune from the ever evolving network. It insulates enhanced applications from the network via a programmable network abstraction engine, thereby providing the application consistent call/session control functions independent of each network.

Convergys AppTrigger is an Application Session Controller (ASC) which transfers the received calls to Avaya SES via a SIP trunk. Avaya SES will then send the received calls from Convergys AppTrigger to operators using the Communication Manager Server Address Map in Avaya SES.

These Application Notes assume that Avaya Communication Manager and Avaya SES are already installed and basic configuration steps have been performed. Only steps relevant to this compliance test will be described in this document. For further details on configuration steps not covered in this document, consult [3].

## **1.1. Interoperability Compliance Testing**

The overall objective of the interoperability compliance testing is to verify SIP traces between Avaya SES and Convergys AppTrigger for each call. SIP traces were verified for the following scenarios:

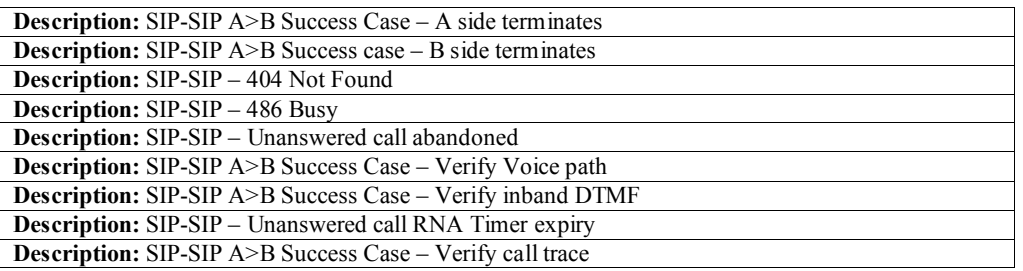

## **1.2. Support**

Technical support for Convergys AppTrigger can be obtained by contacting AppTrigger via  $support$ @apptrigger.com or by calling 866-227-7487 Option 2

# **2. Reference Configuration**

**Figure 1** illustrates a sample configuration consisting of an Avaya S8720 Server, an Avaya G650 Media Gateway, an Avaya SIP Enablement Services (SES) server, and Convergys AppTrigger. The solution described herein is also extensible to other Avaya Media Servers and Media Gateways. Avaya S8300 Servers with an Avaya G450 Media Gateway were included in

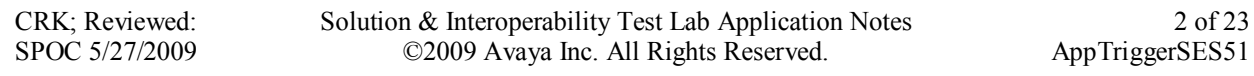

the test to provide an inter-switch scenario. For completeness, Avaya 4600 Series SIP IP Telephones, Avaya 4600 Series H.323 IP Telephones, Avaya 9600 Series SIP IP Telephones, and Avaya 9600 Series H.323 IP Telephones were included during the compliance test.

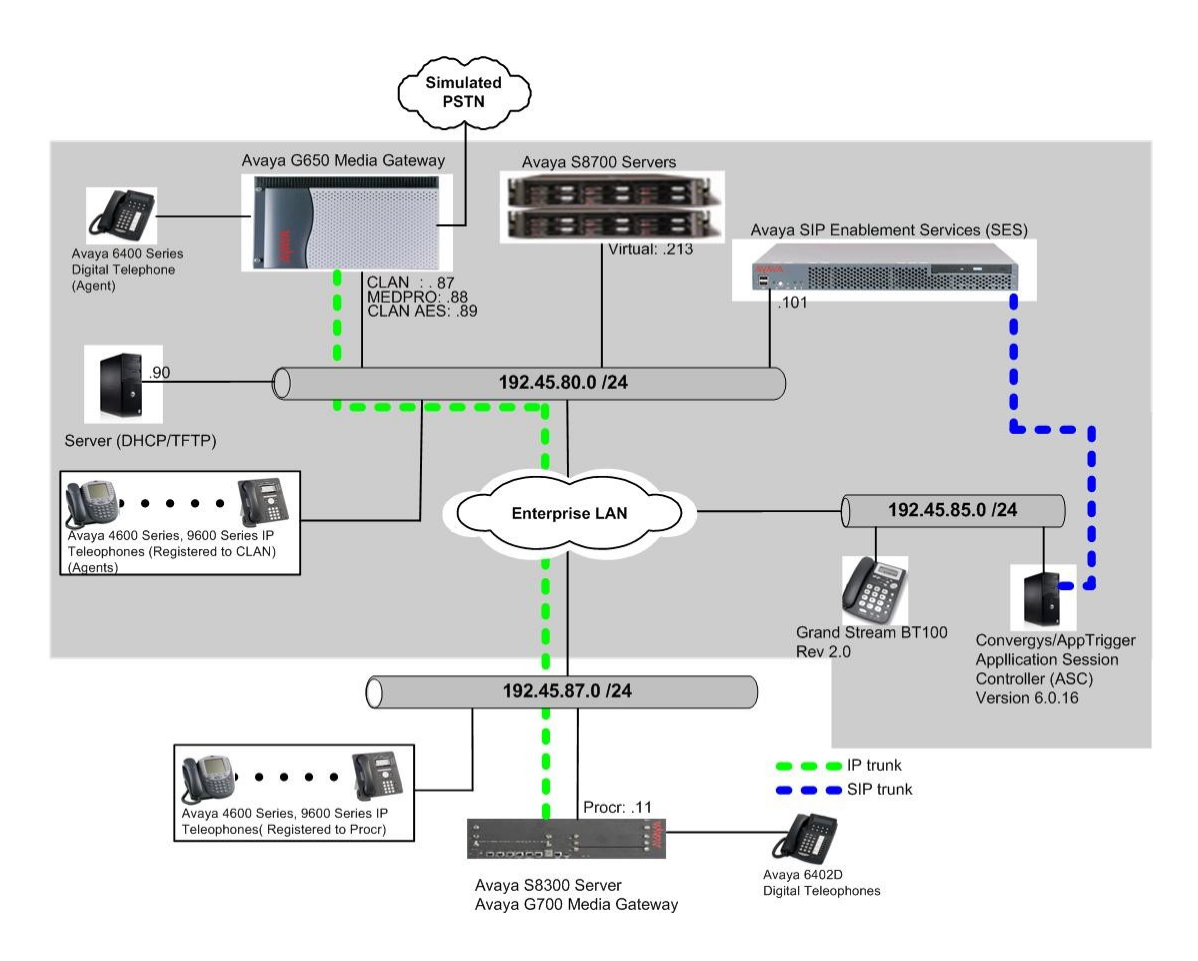

#### **Figure 1. Test configuration of Convergys AppTrigger with Avaya SIP Enablement Services**

## **3. Equipment and Software Validated**

The following equipment and software were used for the sample configuration provided:

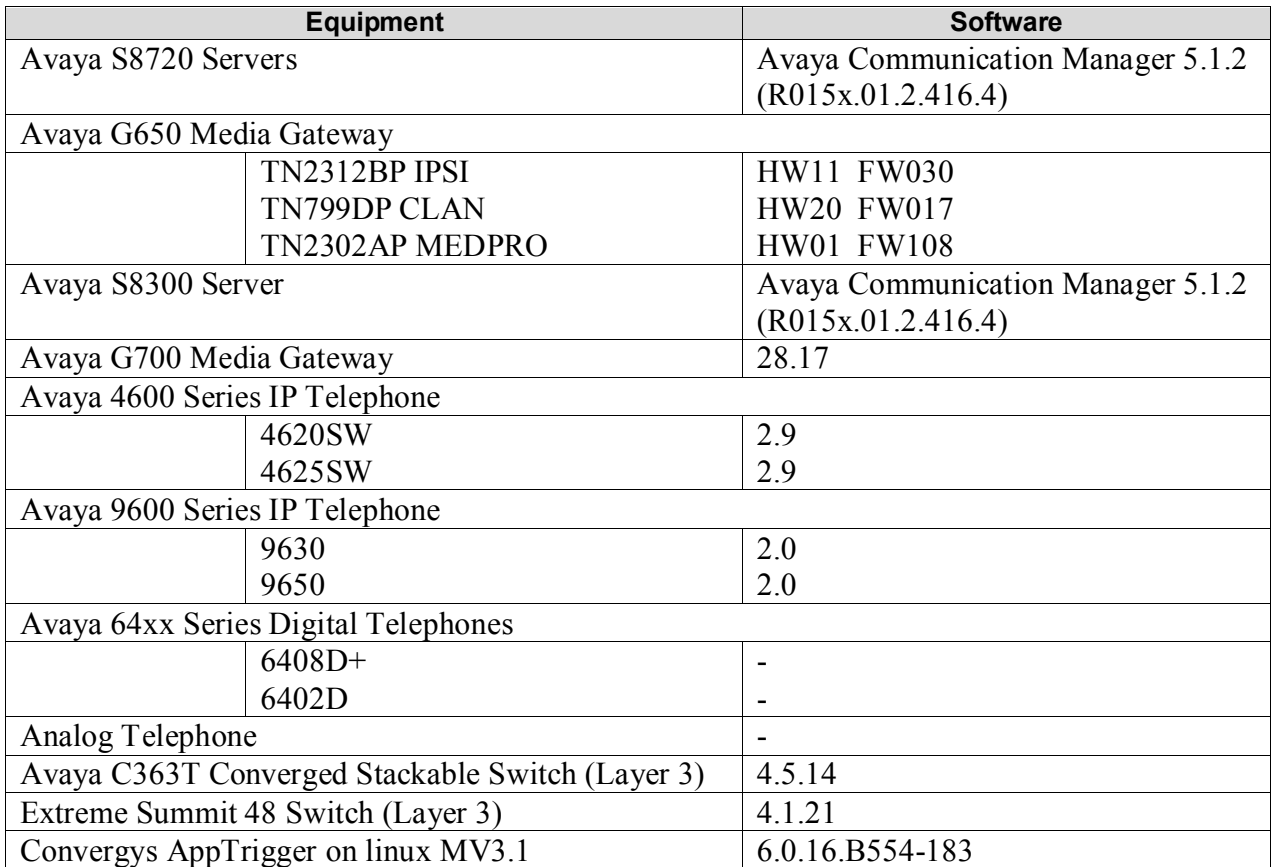

## **4. Configure Avaya Communication Manager**

This section provides the procedures for configuring node names, hunt/skill groups, vectors, Vector Directory Numbers (VDN), agents, agent login/logoff codes, stations, SIP trunk, SIP signaling, and Incoming Call Handling Treatment on Avaya Communication Manager. All the configuration changes in Avaya Communication Manager are performed through the System Access Terminal (SAT) interface. The highlights in the following screens indicate the values used during the compliance test.

### **4.1. Configure a node name for Avaya SIP Enablement Services**

The node name configured in this section will be utilized for the SIP trunk configuration between Avaya Communication Manager and Avaya SIP enablement services. Enter the **change nodenames ip** command. In the compliance-tested configuration, the CLAN and SIP IP address were utilized for Near-end Node and Far-end Node, respectively.

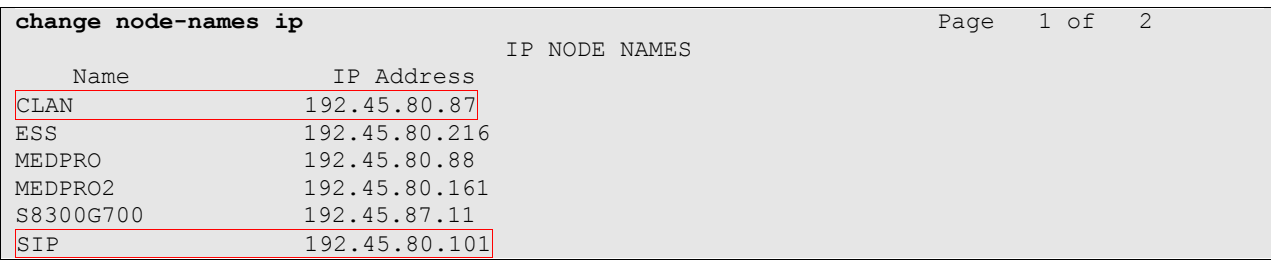

#### **4.2. Hunt/Skill Groups, Agent Logins, and Call Vectoring**

Enter the **display system-parameters customer-options** command. On **Page 6**, verify that the ACD, Expert Agent Selection (EAS) and Vectoring (Basic) fields are set to **y**. If not, contact an authorized Avaya account representative to obtain these licenses.

```
display system-parameters customer-options Page 6 of 11
                      CALL CENTER OPTIONAL FEATURES
                       Call Center Release: 3.0
                           ACD? y Reason Codes? n
BCMS (Basic)? y Service Level Maximizer? n
BCMS/VuStats Service Level? n Service Observing (Basic)? y
 BSR Local Treatment for IP & ISDN? n Service Observing (Remote/By FAC)? y
               Business Advocate? n Service Observing (VDNs)? n
                Call Work Codes? n Timed ACW? N
DTMF Feedback Signals For VRU? n Vectoring (Basic)? y
 Dynamic Advocate? n Vectoring (Prompting)? n
Expert Agent Selection (EAS)? y vectoring (G3V4 Enhanced)? n
               EAS-PHD? n Vectoring (3.0 Enhanced)? n<br>Forced ACD Calls? n Vectoring (ANI/II-Digits Routing)? n
            Forced ACD Calls? n Vectoring (ANI/II-Digits Routing)? n Least Occupied Agent? n Vectoring (G3V4 Advanced Routing)? n
                                  Vectoring (G3V4 Advanced Routing)? n
         Lookahead Interflow (LAI)? n Vectoring (CINFO)? n
Multiple Call Handling (On Request)? n Vectoring (Best Service Routing)? n
   Multiple Call Handling (Forced)? n Vectoring (Holidays)? n
  PASTE (Display PBX Data on Phone)? n Vectoring (Variables)? n
        (NOTE: You must logoff & login to effect the permission changes.)
```
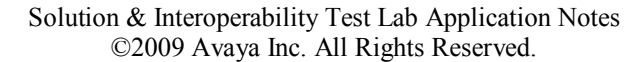

CRK; Reviewed: SPOC 5/27/2009

5 of 23 AppTriggerSES51

Once the Expert Agent Selection (EAS) field is set to **y**, from the previous step, enter the **change system-parameters features** command. On **Page 11**, verify that the Expert Agent Selection (EAS) Enabled field is set to **y**. To enable the EAS feature, the Expert Agent Selection field in both system-parameters customer-options and system-parameters features pages should be set to **y**.

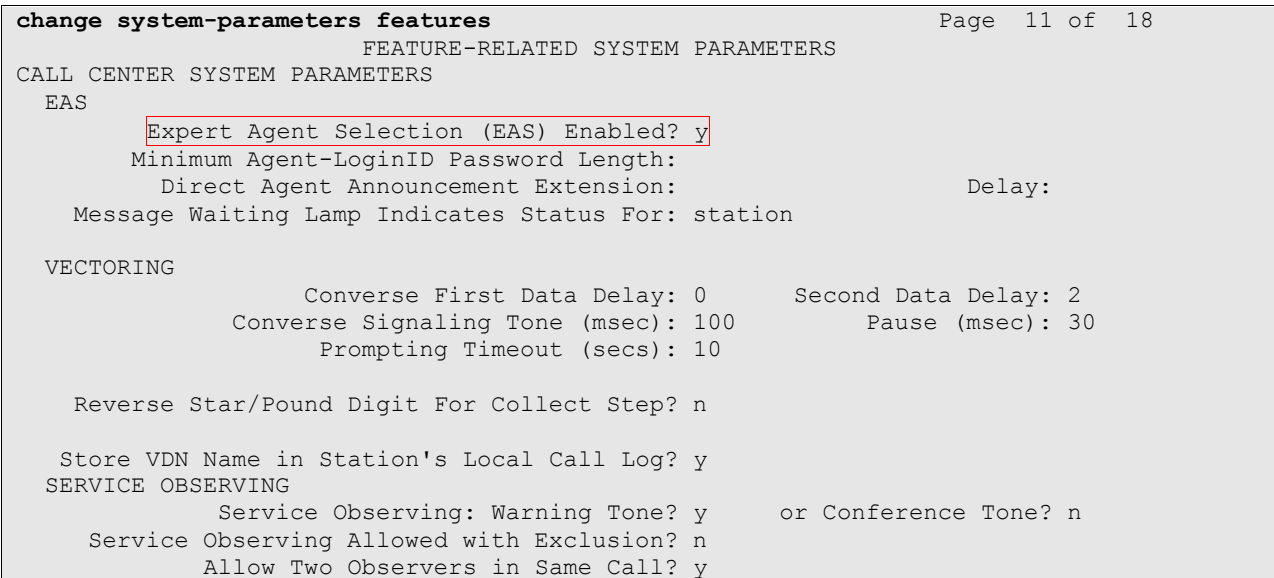

Enter the **add hunt-group**  $\leq n$  command, where **n** is an unused hunt group number. On **Page 1** of the HUNT GROUP form, assign a descriptive Group Name and Group Extension valid in the provisioned dial plan. Set the ACD, Queue, and Vector fields to **y**. When ACD is enabled, hunt group members serve as ACD agents and must log in to receive ACD split/skill calls. When Queue is enabled, calls to the hunt group will be served by a queue. When Vector is enabled, the hunt group will be vector controlled.

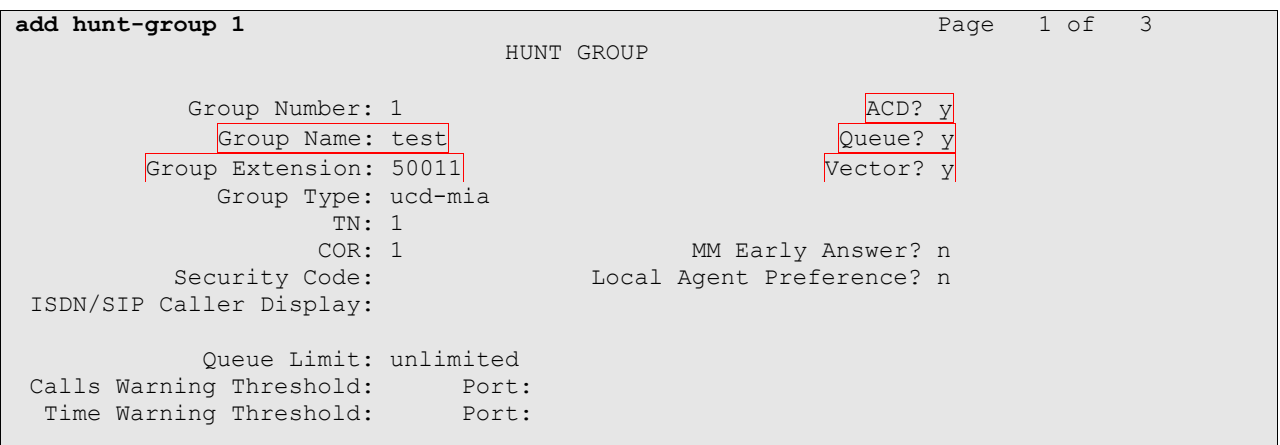

On **Page 2**, set the Skill field to **y**, which means that agent membership in the hunt group is based on skills, rather than pre-programmed assignment to the hunt group.

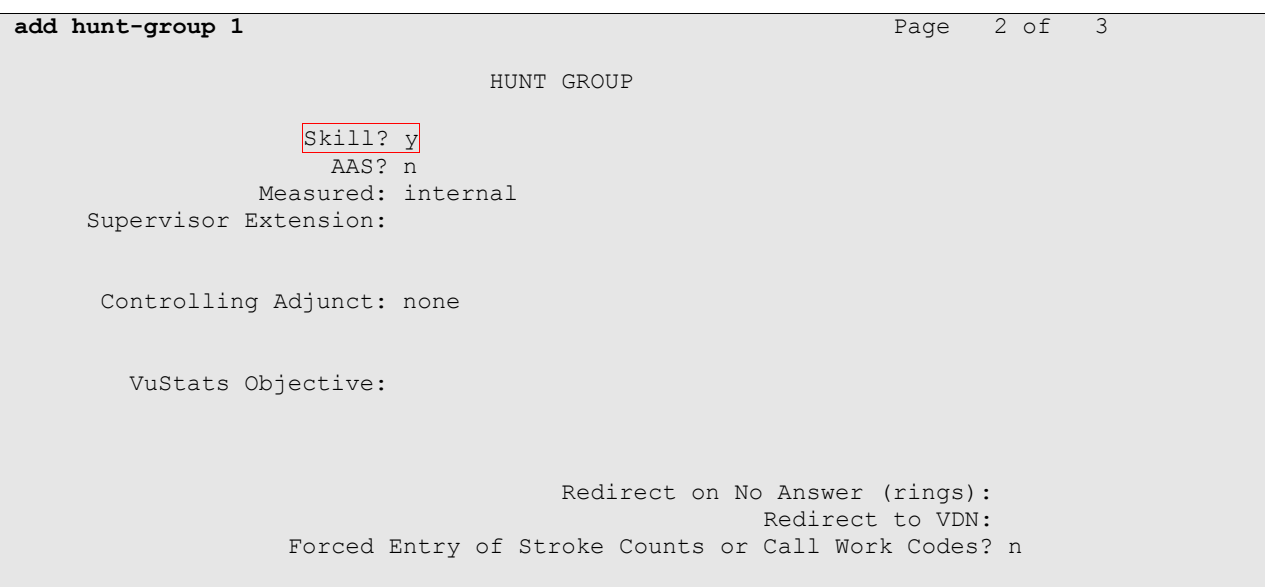

Enter the **add agent-loginID** <p> command, where p is a valid extension in the provisioned dial plan. On **Page 1** of the agent-loginID form, enter a descriptive Name and Password.

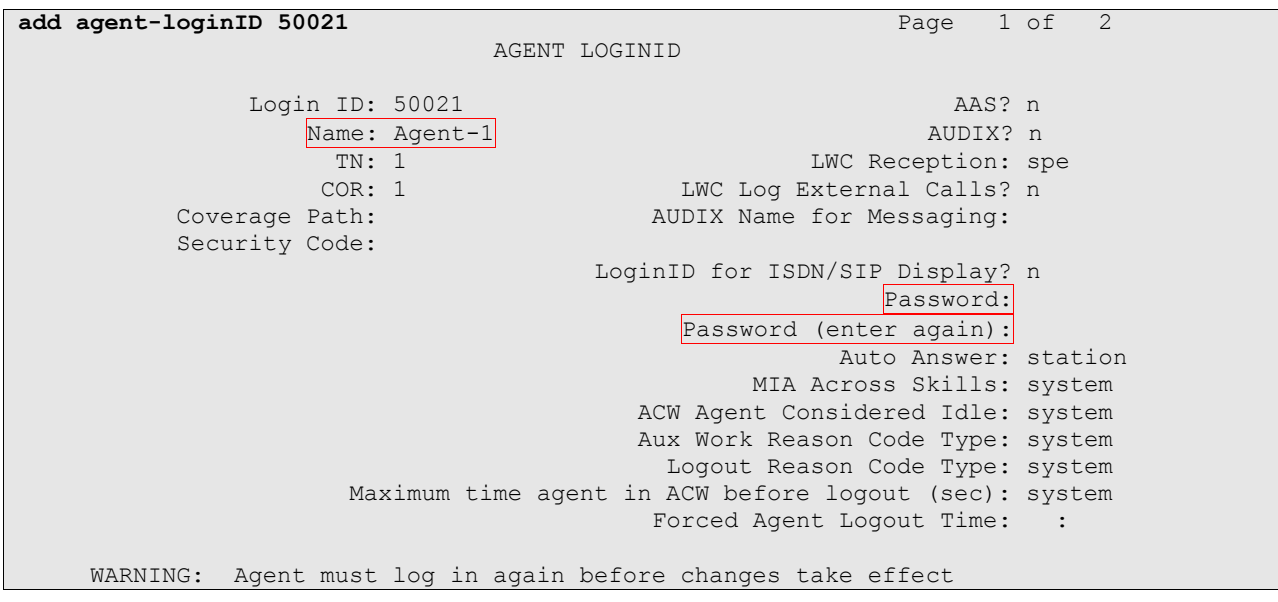

On **Page 2**, set the Skill Number (SN) to the hunt group number previously created. The Skill Level (SL) may be set according to customer requirements.

Repeat this step as necessary to configure additional agent extensions.

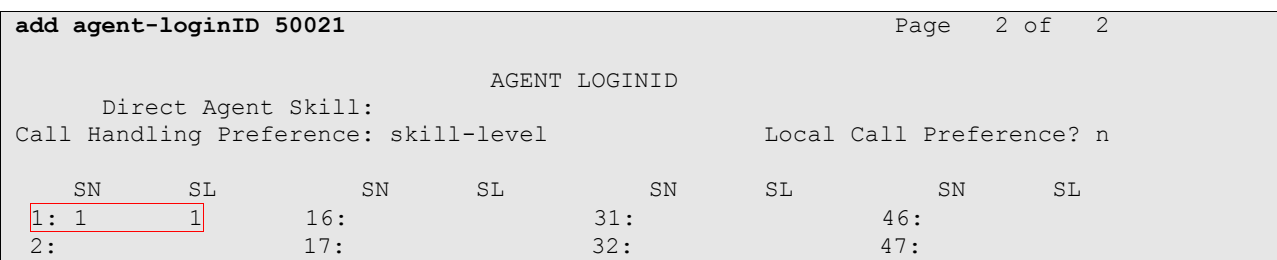

Enter the **change vector <q>** command, where **q** is an unused vector number. Enter a descriptive Name, and program the vector to deliver calls to the hunt/skill group number. Agents that are logged into the hunt/skill group will be able to answer calls queued to the hunt/skill group.

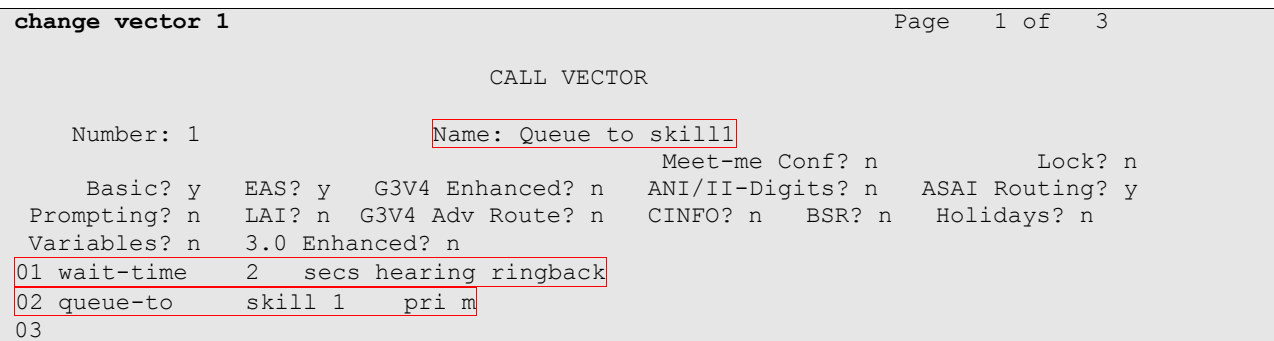

Enter the **add vdn**  $\leq r$  command, where **r** is an extension valid in the provisioned dial plan. Specify a descriptive Name for the VDN and the **Vector Number** configured in the previous step. In the example below, incoming calls to extension 50000 will be routed to testVDN50000, which in turn will invoke the actions specified in vector 1.

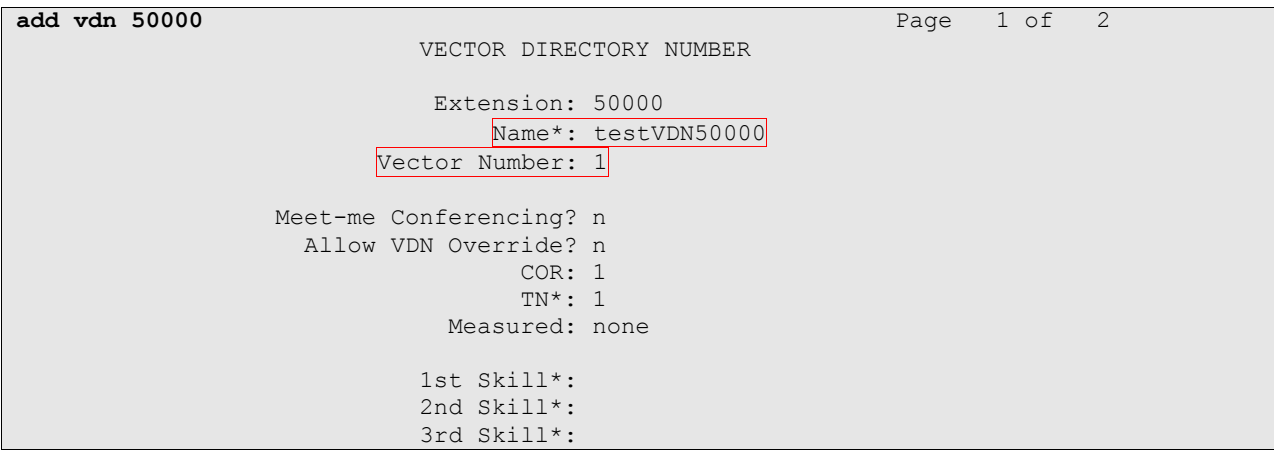

Enter the **change feature-access-codes** command. Define the Auto-In Access Code, Login Access Code, Logout Access Code, and Aux Work Access Code.

```
change feature-access-codes Page 5 of 6
                              FEATURE ACCESS CODE (FAC)
                        Automatic Call Distribution Features
                   After Call Work Access Code: 120
                           Assist Access Code: 121
                           Auto-In Access Code: 122
                          Aux Work Access Code: 123
                           Login Access Code: 124
                            Logout Access Code: 125
                         Manual-in Access Code: 126
      Service Observing Listen Only Access Code: 127
      Service Observing Listen/Talk Access Code: 128
                   Add Agent Skill Access Code: 130
```
Enter the **add abbreviated-dialing group <g>** command, where **g** is the number of an available abbreviated dialing group. In the DIAL CODE list, enter the Feature Access Codes, created previously, for ACD Login and Logout.

```
add abbreviated-dialing group 1 Page 1 of 1
                   ABBREVIATED DIALING LIST
           Group List: 1 Group Name: Call Center
  Size (multiple of 5): 5 Program Ext: Privileged? n
DIAL CODE
     11: 124
     12: 125
    13:
```
### **4.3. Configure Stations**

Enter the **add station s** command, where **s** is an extension valid in the provisioned dial plan. On **Page 1** of the STATION form, set the Type field to an IP telephone set type, enter a descriptive Name, specify the Security Code, and make sure that the IP Softphone field is set to **y**.

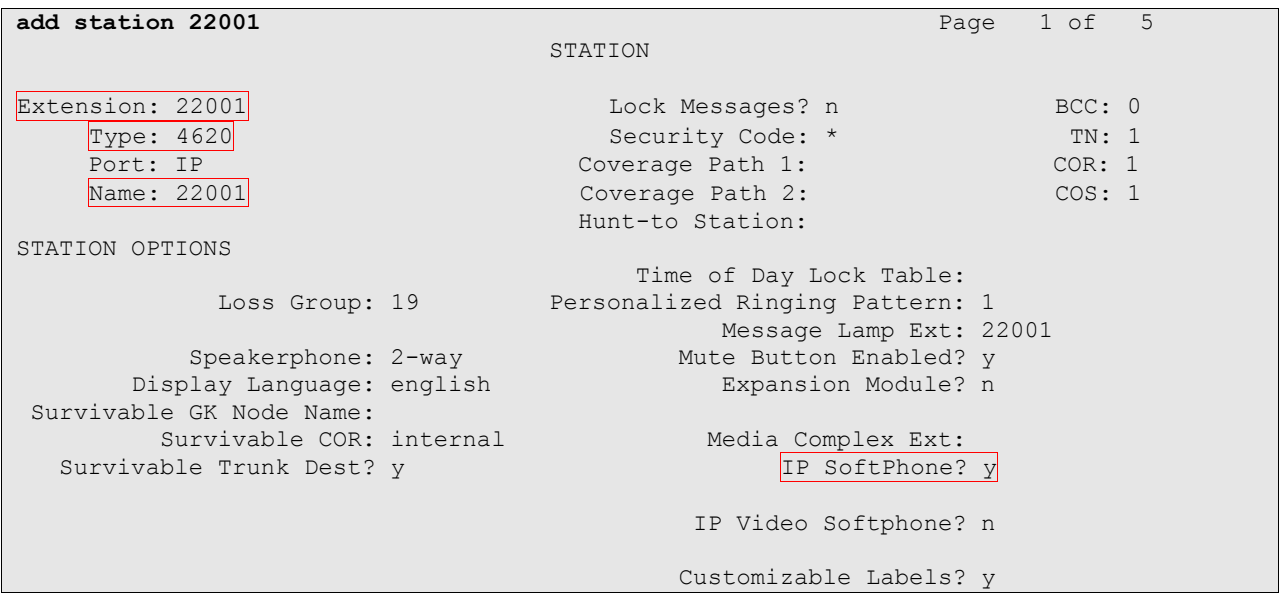

On **Page 4** of the STATION form, for ABBREVIATED DIALING List 2, enter the abbreviated dialing group configured in **Section 4.2**. Configure the following BUTTON ASSIGNMENTS:

- auto-in
- aux-work
- $\bullet$  abrv-dial for Login
- abrv-dial for Logout.

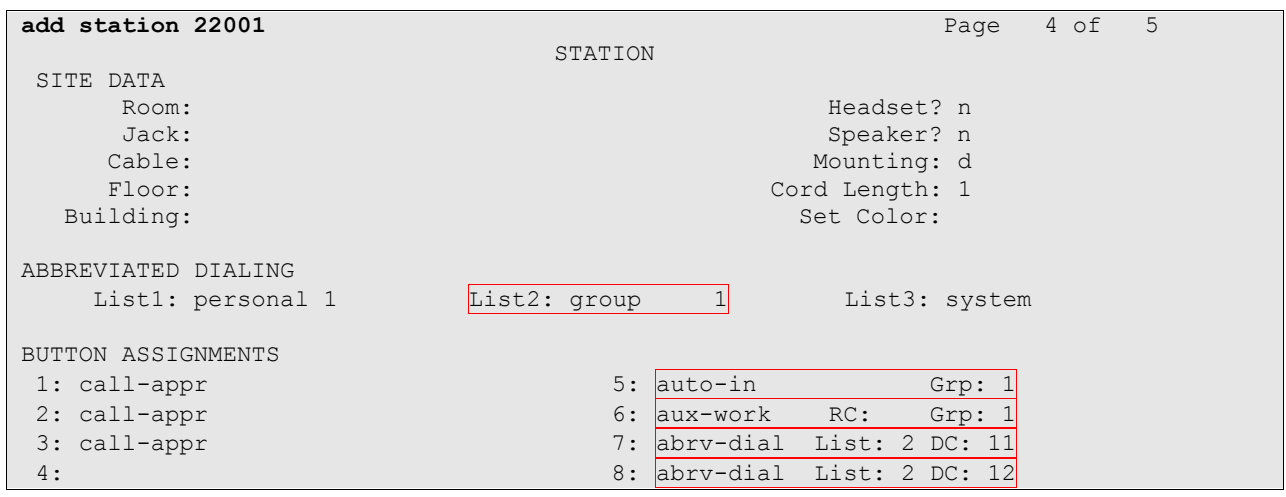

#### **4.4. Configure Incoming Call Handling Treatment**

As an INVITE message comes to Avaya SES from Convergys AppTrigger, the message contains the extension of Convergys AppTrigger. Avaya SES will send the call to Avaya Communication Manager using the destination extension as the extension of Convergys AppTrigger. In Avaya Communication Manager the extension is converted to either a VDN or Hunt group extension

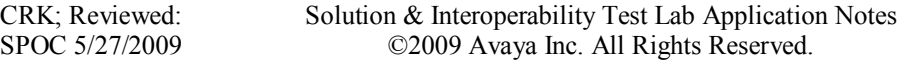

utilizing the **change inc-call-handling-trmt trunk-group** form, so the agent can answer the call. The following screen shows that the extension 79017 (Convergys AppTrigger extension) is converted to extension 50000 (VDN extension). The trunk group 202 is a trunk group created for a trusted host (Convergys AppTrigger – refer to **Section 5.3**).

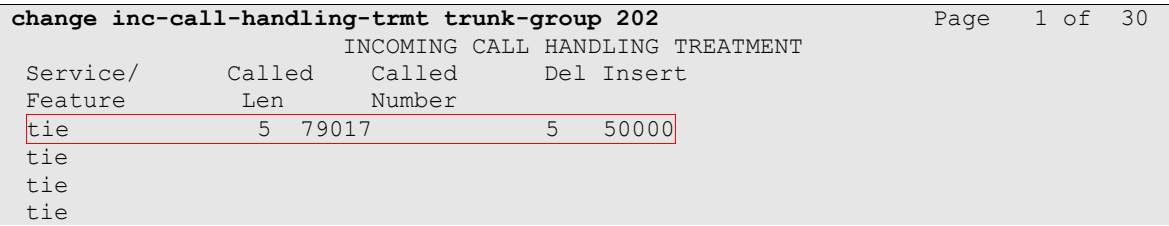

## **4.5. Configure SIP Signaling**

This section describes the steps for administering a signaling group in Avaya Communication Manager for communication between Avaya Communication Manager and Avaya SIP Enablement Services. For a trusted host, a second SIP signaling group is needed, on top of the SIP signaling group between Avaya Communication Manager and Avaya SES. Enter the **add signaling-group <t>** command, where **t** is an available signaling group and configure the following:

- Group Type Set to **sip.**
- Near-end Node Name Set to **CLAN** as displayed in **Section 4.1**.
- Far-end Node Name Set to the Avaya SES name, **SIP**, configured in **Section 4.1**.
- Far-end Domain Set to the IP address of Convergys AppTrigger. In the compliance test **192.45.85.60** was assigned as IP address of Convergys AppTrigger.

```
add signaling-group 202 Page 1 of 1
                           SIGNALING GROUP
Group Number: 202 Group Type: sip
                    Transport Method: tls
  Near-end Node Name: CLAN Far-end Node Name: SIP
Near-end Listen Port: 5061 Far-end Listen Port: 5061
                                 Far-end Network Region: 1
      Far-end Domain: 192.45.85.60
                                      Bypass If IP Threshold Exceeded? n
        DTMF over IP: rtp-payload Direct IP-IP Audio Connections? y
                                              IP Audio Hairpinning? n
        Enable Layer 3 Test? n
Session Establishment Timer(min): 3 Alternate Route Timer(sec): 6
```
#### **4.6. Configure Trunk Group**

For a trusted Host, a second SIP trunk is needed, on top of a SIP trunk between Avaya Communication Manager and Avaya SES. To create a SIP trunk, enter the **add trunk-group <u>**, where **u** is an available trunk group, and configure the following:

- Group Name Enter a descriptive name.
- Group Type Set to the Group Type field to **sip**.
- TAC (Trunk Access Code) Set to any available trunk access code.
- Signaling Group Set to the Group Number field value configured in **Section 4.5**.
- Number of Members Allowed value is between 0 and 255. Set to a value large enough to accommodate the number of SIP telephone extensions being used.

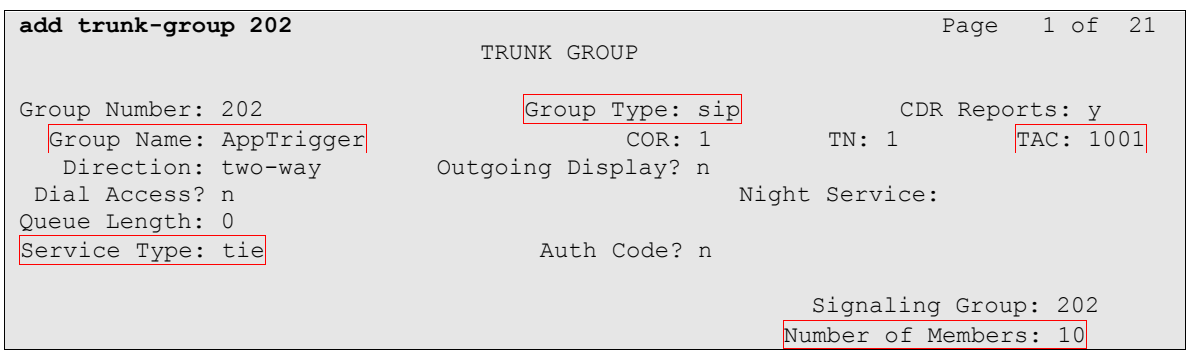

## **5. Configure Avaya SIP Enablement Services**

This section describes the steps for creating SIP trunks between Avaya SES and Avaya Communication Manager, and between Avaya SES and Convergys AppTrigger. Convergys AppTrigger will be treated as a trusted host. The highlights in the following screens indicate the values used during the compliance test. Default values may be used for all other fields.

#### **5.1. Configure Communication Manager Servers**

Launch a web browser, enter **https://<IP address of SES server>/admin** in the URL, and log in with the appropriate credentials. Click on the **Launch SES Administration Interface** link upon successful login.

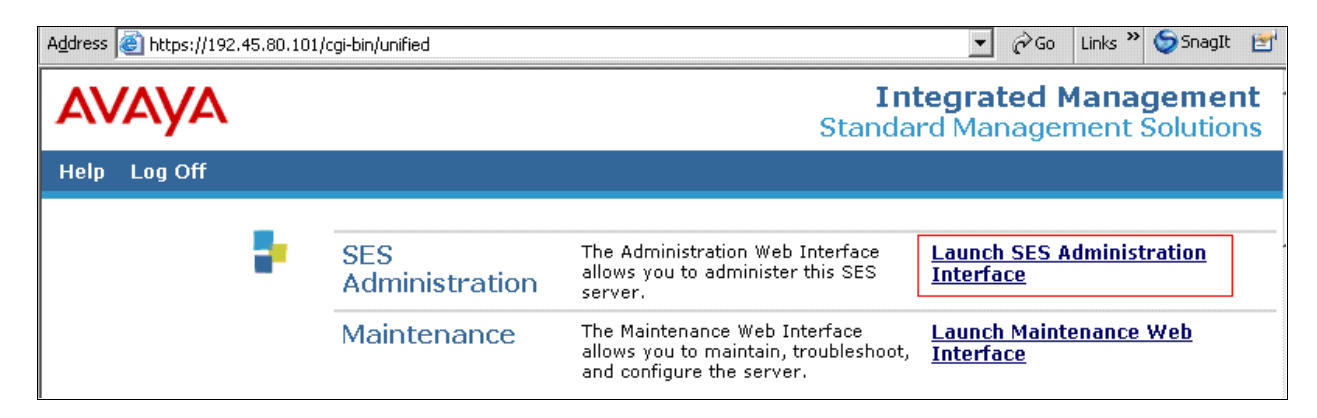

This section provides steps to add SIP-enabled media servers to the SIP domain. In the **Integrated Management SIP Server Management** page, select the **Communication Manager Servers**  $\rightarrow$  **Add** link from the left pane of the screen. The following screen shows the Add Media Server Interface page. The highlighted fields were configured for the compliance test:

- Communication Manager Server Interface Name Enter a descriptive name for the communication manager server interface.
- SIP Trunk IP Address Enter the IP address for the media server's CLAN IP interface that terminates the SIP link from SES.

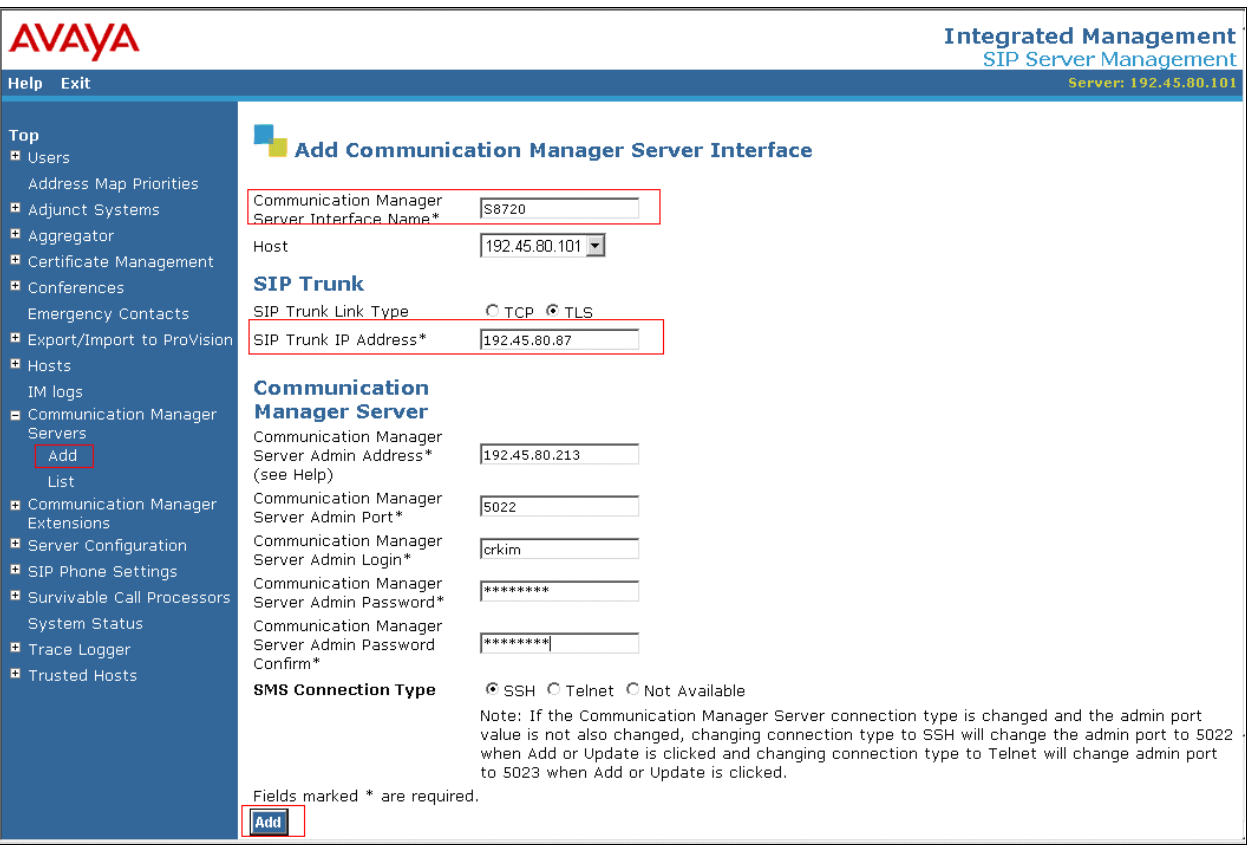

Navigate to **Communication Manager Servers**  $\rightarrow$  **List**, and select **Map** on the right pane of the screen.

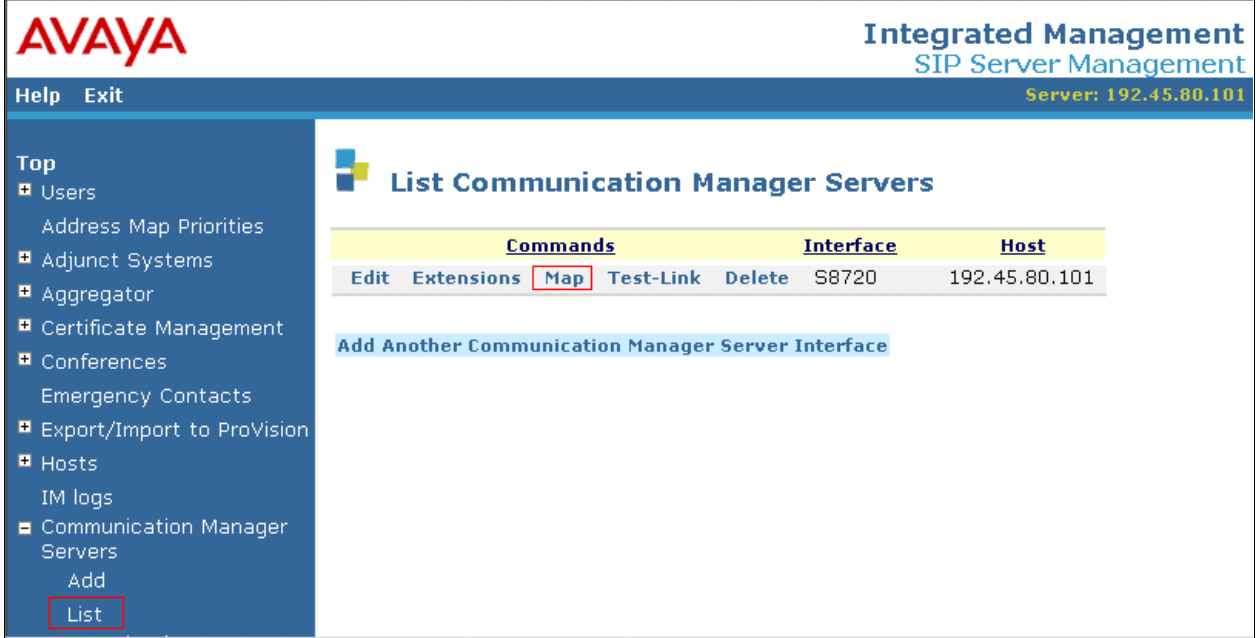

Select **Add Map In New Group** to start adding an address map.

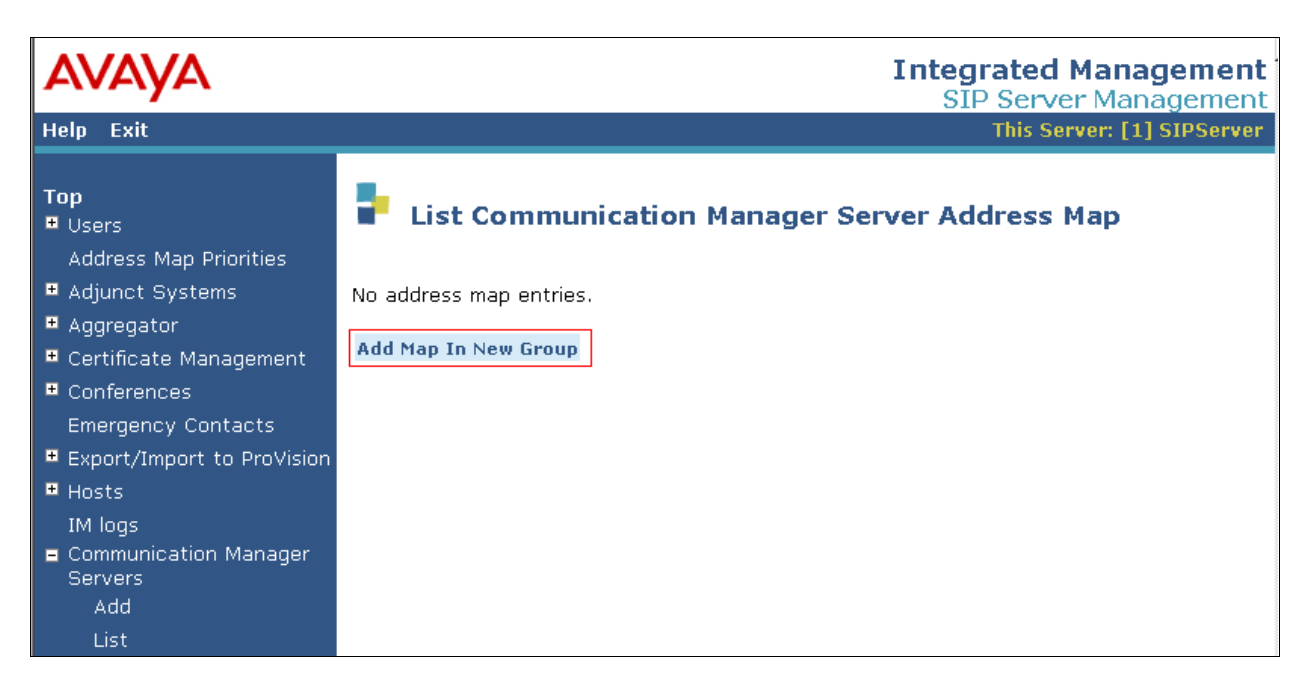

In the Add Communication Manager Server Address Map page, provide the following information:

- Name Enter a descriptive alphanumeric name to identify the map.
- Pattern Enter a regular expression that will match the extension numbers.  $\bullet$

Click **Add** when finished.

![](_page_14_Picture_4.jpeg)

The following screen shows the Communication Manager Server Address Map, after completion.

![](_page_14_Picture_6.jpeg)

Solution & Interoperability Test Lab Application Notes ©2009 Avaya Inc. All Rights Reserved.

15 of 23 AppTriggerSES51

### **5.2. Configure Trusted Hosts**

This section provides steps to add trusted hosts to be administered in the SIP Enablement Services (SES) database. In the **Integrated Management SIP Server Management** page, select the **Trusted Hosts**  $\rightarrow$  **Add** link from the left pane of the screen. The highlighted fields were configured for the compliance test

- IP Address Enter an IP address of a trusted host.
- $\bullet$ Comment – Enter a descriptive alphanumeric name to identify the trusted host.

Integrated Management **AVAVA** SIP Server Management Help Exit Server: 192.45.80.101 Top **Add Trusted Host ■** Users Address Map Priorities IP Address\*: 192.45.85.60 Adjunct Systems  $192.45.80.101$ Host\* Aqqreqator ■ Certificate Management Comment: AppTrigger **■** Conferences Fields marked \* are required. Emergency Contacts Add ■ Export/Import to ProVision **E** Hosts IM logs **E** Communication Manager Servers **E** Communication Manager Extensions ■ Server Configuration ■ SIP Phone Settings ■ Survivable Call Processors **System Status** ■ Trace Logger ■ Trusted Hosts Add List

### **5.3. Configure Host Address Map**

This section provides steps to add host address map to be administered in the SIP Enablement Services (SES) database. In the **Integrated Management SIP Server Management** page, select the **Hosts**  $\rightarrow$  List link from the left pane, and select **Add Map In New Group** from the right pane of the screen.

![](_page_16_Picture_102.jpeg)

The highlighted fields were configured for the compliance test

- Name Enter a descriptive alphanumeric name to identify the map.
- Pattern Enter a regular expression that will match the extension numbers. The pattern will be utilized to send calls to Convergys AppTrigger.

![](_page_16_Picture_103.jpeg)

To add a host contact, select the **Add Another Contact** from the right pane of the screen.

![](_page_17_Picture_73.jpeg)

From the Add Host Contact screen, provide the following information on the Contact field: **sip:\$(user)@192.45.80.101:5060;transport=udp**

![](_page_17_Picture_4.jpeg)

The following screen shows the completion of the Host Address Map configuration.

![](_page_18_Picture_91.jpeg)

## **6. Configure Convergys AppTrigger**

Convergys installs, configures, and customizes Apptrigger ASC for their end customers. This section only describes the interface configuration for Convergys AppTrigger to communicate with Avaya SES. Refer to [3] for configuring Convergys AppTrigger.

In the Linux, change directory to **/usr/local/sysadmin/RT-ENV**. Run **exe/rlwrap exe/RShell-SM.bash**, and the **>>** prompt will appear. Execute the **showsipelement** /v command to display the URI. The **Enter-SIP-Element** or **Modfy-SIP-Element** is used to configure the uri.

![](_page_18_Picture_92.jpeg)

The following shows the initial settings file that contains all the provisioning commands of the system, and the file was used during the compliance test.

```
# Database Backup
# Local Date/Time: Tue, Apr. 07, 2009 13:02:47 -0500
# Version: 6.0.16
# Version Qualifier: B554-183
# Build: V6.0.16B554_fixes:Friday-12
# Build Time: 0903271233
# Image: /usr/local/carrius/RT-ENV/exe/SystemManager
# Image Date: Fri, Mar. 27, 2009 13:28:13 -0500
# Image Size: 188781378
# Host Name: SBC1
Load "factory-settings"
Enter-Switch 1 /sctpHeartBeatTimer=1500ms /maxH323Gateway=10 
/alarmFloodThreshold=10 /location=PUBLIC NET LU /countryCode="1"
/ESWMonitorInterval=300000 /ESWInfoPacketErrorThreshold=0.0001% 
/ESWMinPacketErrorThreshold=0.001% /ESWMajPacketErrorThreshold=0.01% 
/ESWCrtlPacketErrorThreshold=0.1% /ESWInfoBandwidthThreshold=60% 
/ESWMinBandwidthThreshold=70% /ESWMajBandwidthThreshold=80% 
/ESWCrtlBandwidthThreshold=90% /CPLevel1Threshold=80%:70% 
/CPLevel2Threshold=90%:80% 
Enter-Shelf 1 /type=PDSI_4U 
Enter-IOCard 1-1 /interfaces=192.45.85.61 /type=AC_TP1610_FRAMERS_04E 
Enter-SBCCard 1-10 /interfaces=192.45.85.60 /type=PP332
Enter-CMM-Card 1-9-0 /type=PDSi_EAN /interfaces=192.45.85.62 
Enter-IOManager IOCard1_1 /card=1-1 /processor=SBC-1-10
/exeDir="exe" /exeName="IOManager" /exeQualifier="" /exeOpts=HEADLESS 
/exeTitle="IOCard1_1" /dlDirs="db/audio" /mode=AUTOMATIC 
Enter-CallManager CallManager /processor=SBC-1-10
/alarmLogPath="alarms" /alarmLogPolicy=WEEKLY /exeDir="exe"<br>/exeName="CallManager" /exeQualifier="" /exeOpts=HEADLESS
                          /exeQualifier="" /exeOpts=HEADLESS
/exeTitle="CallManager" /dlDirs="http.d" /mode=AUTOMATIC 
/services=ResourceControl 
Enter-SystemManager SystemManager /processor=SBC-1-10 
/alarmLogPath="alarms" /alarmLogPolicy=WEEKLY /exeDir="exe" 
/exeName="SystemManager" /exeQualifier="" /exeArgs="-v" 
/exeTitle="SystemManager" /dlDirs="cmd" , "admin/cmd" , "admin/etc" , 
"admin/ini" , "bin.MinGW" , "http.d" , "db/audio" , "db/audio.orig" , 
"db/etc" /mode=AUTOMATIC 
Enter-SSPProgram SIP /processor=SBC-1-10 /exeName="SSPProgram" 
Enter-SIP-UserAgent 1 /maxCallsAllowed=100000 /terminateBearer=true 
/typeOfService=NORMAL /packetInterval=20 /echoCancelEnable=true 
/echoTail=32 /jitterDelay=50ms /silenceSupEnable=true /SIDEnable=true 
/RFC2833Enable=true /payloadValue=96 /codecTypes=G711aLaw 
/uri="sip:55555@192.45.85.60:5060;transport=udp" /maxForward=6
```

```
/T1=500ms /T2=4000ms /T4=40000ms /provideBackwardTones=NO 
/playAnnouncement=NO /autoOOSDetectionEnabled=NO /app=SSPAPP-SIP 
/packetIntervalG723OverRide=false /autoOOSHeartBeatTimerMultiple=200 
/autoOOSHeartBeatExpOnSwitchOver=10000ms /translation=DEFAULT 
Enter-SIP-Element 1-GS /localElement=1 
/uri="sip:192.45.85.63:5060;transport=udp" /onHoldFlag=SEND_ONLY
/privacyHeaderSupportFlag=false /provideBackwardTones=LOCAL_ELEMENT 
/playAnnouncement=LOCAL_ELEMENT /autoOOSDetectionEnabled=LOCAL_ELEMENT 
/maxCallsAllowed=100000 /terminateBearer=true 
/packetIntervalG723OverRide=false /autoOOSHeartBeatTimerMultiple=200 
/autoOOSHeartBeatExpOnSwitchOver=10000ms /typeOfService=NORMAL 
/packetInterval=20 /echoCancelEnable=true /echoTail=32
/jitterDelay=50ms /silenceSupEnable=true /SIDEnable=true 
/RFC2833Enable=true /payloadValue=96 
Enter-RouteTable DEFAULT 
Modify-Shelf-Clock 1 /source=INTERNAL /refA=IOCARD-1-1 
Enter-SIP-Element 2-AVAYA/localElement=1 
/uri="sip:192.45.80.101:5060;transport=udp" /onHoldFlag=SEND_ONLY 
/privacyHeaderSupportFlag=false /provideBackwardTones=LOCAL_ELEMENT 
/playAnnouncement=LOCAL_ELEMENT /autoOOSDetectionEnabled=LOCAL_ELEMENT 
/maxCallsAllowed=100000 /terminateBearer=true 
/packetIntervalG723OverRide=false /autoOOSHeartBeatTimerMultiple=200 
/autoOOSHeartBeatExpOnSwitchOver=10000ms /typeOfService=NORMAL 
/packetInterval=20 /echoCancelEnable=true /echoTail=32
/jitterDelay=50ms /silenceSupEnable=true /SIDEnable=true 
/RFC2833Enable=true /payloadValue=96 
Enter-RouteList /id="avaya"
AddToRouteList /id="avaya" /resource=SIPELEM-2-AVAYA
AddToRouteTable /id=DEFAULT /numDigits=5 /prefix="" 
/routeList="avaya"
Enter-User /id=Admin /type =Administrator /password=Password
Enter-APIProgram /id="TandemA" /interfaces=192.45.85.64 /port=50000 
/allowOriginationsOnFailure=true /CallInfoPolicy=VR_CI_LOG 
/bufferedCallInfoMaxSize=20 /releaseOnFailure=true 
/ValidateParametersAndStates=true
Enter-APIProgram /id="TandemB" /interfaces=192.45.85.64 /port=50010 
/allowOriginationsOnFailure=true /CallInfoPolicy=VR_CI_LOG 
/bufferedCallInfoMaxSize=20 /releaseOnFailure=true 
/ValidateParametersAndStates=true
Enter-ProtectedApp /id=TandemAB /apps=APIAPP-"TandemA", APIAPP-
"TandemB" /mode=LOAD_SHARED /reg=Shelf-1
Unlock-Device ALL /force=true
Unlock-App ALL /force=true
```
# **7. General Test Approach and Test Results**

The general test approach was to verify the SIP trace between Avaya SES and Convergys AppTrigger, when calls were manually placed to Convergys AppTrigger. All test cases were successful, and verified utilizing SIP traces.

# **8. Verification Steps**

The following steps may be used to verify the configuration:

- End-to-end verification: When a call was placed to Convergys AppTrigger, the call was answered by an operator (H.323 phone).
- Verified correct SIP traces on each call using Wireshark Network Analyzer.

## **9. Conclusion**

Convergys AppTrigger was compliance tested with Avaya Communication Manager (Version 5.1.2) and Avaya SES (Version 5.1.2). The correct SIP traces were verified between Avaya SES and Convergys AppTrigger when a call was placed to Convergys AppTrigger.

## **10.References**

This section references the Avaya and Convergys documentation that are relevant to these Application Notes.

The following Avaya product documentation can be found at http://support.avaya.com . [1] *Administrator Guide for Avaya Communication Manager*, Release 5.0, Issue 4, January 2008, Document Number 03-300509.

[2] *Administering SIP Enablement Services on the Avaya S8300 Server*, Issue 1.0, January 2008, Document Number 03-602508.

The following document was provided by Convergys. [3] 600-0600-002 *Compleat-100/-200* OAM&P and Installation Guide

#### **©2009 Avaya Inc. All Rights Reserved.**

Avaya and the Avaya Logo are trademarks of Avaya Inc. All trademarks identified by ® and ™ are registered trademarks or trademarks, respectively, of Avaya Inc. All other trademarks are the property of their respective owners. The information provided in these Application Notes is subject to change without notice. The configurations, technical data, and recommendations provided in these Application Notes are believed to be accurate and dependable, but are presented without express or implied warranty. Users are responsible for their application of any products specified in these Application Notes.

Please e-mail any questions or comments pertaining to these Application Notes along with the full title name and filename, located in the lower right corner, directly to the Avaya DevConnect Program at devconnect@avaya.com.